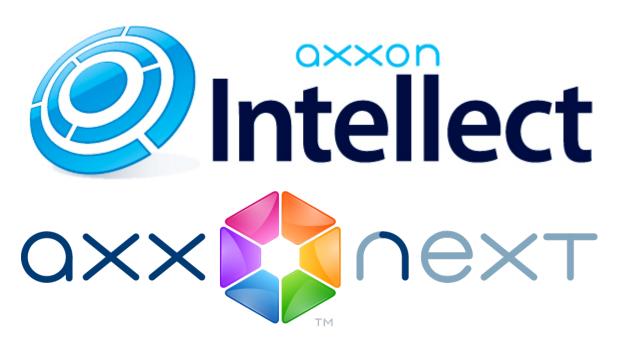

Android Mobile Client. User Guide

| General information about the Android mobile client                                | 3                                                                                                    |                                                     |
|------------------------------------------------------------------------------------|----------------------------------------------------------------------------------------------------|-----------------------------------------------------|
| Connecting to the Axxon Next server and working with servers in the Android client |                                                                                                    | 3                                                   |
|                                                                                    |                                                                                                    |                                                     |
| Viewing video cameras in the Android mobile client                                 | 4                                                                                                    |                                                     |
| Viewing live video in the Android mobile client                                    | 5                                                                                                    |                                                     |
| Viewing previously recorded video in the Android mobile client                     | 6                                                                                                    |                                                     |
|                                                                                    |                                                                                                    |                                                     |
| Digital zoom in the Android mobile client                                          | 9                                                                                                    |                                                     |
|                                                                                    | Connecting to the Axxon Next server and working with servers in the Android client  Viewing video cameras in the Android mobile client | General information about the Android mobile client |

### General information about the Android mobile client

A client for the Axxon Next VMS is available for mobile devices running Android (version 2.3.3 and later) and is available for free on Google Play.

The current version of the Android mobile client allows connecting only to Axxon Next servers (version 3.0 and later).

With the client, you can:

- · Watch live video
- Control PTZ cameras
- · View previously recorded video
- Zoom in (with digital zoom)

# Connecting to the Axxon Next server and working with servers in the Android client

To get started with the Axxon Next VMS from the Android mobile client, first configure the servers to which the client will connect.

To do this, follow the steps below:

1. Enter the server name (1).

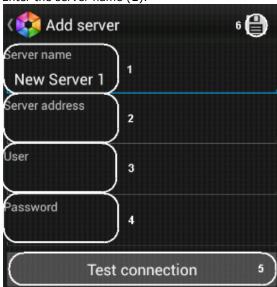

- 2. Enter the URL server address in the format http://<IP address of Axxon Next server>:<Port>/<Pre>/<Pre>/<Pre>/
- 3. Enter the user name and password for connecting, if these have been specified (3, 4).
- 4. To test the connection, tap the **Test connection** button (**5**). If the server is running, the connection settings are correct, and the device has a stable Internet connection, the message **Connection successful** appears.

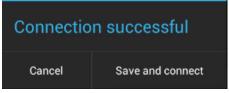

Otherwise, a message will remind you to verify these conditions.

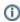

#### Note

To perform a basic check of the web server connection and operability, in a browser on your mobile device, go to the Server's URL address (see paragraph 2)

5. To save the server, tap the **Save and connect** button or return to the settings (**Cancel**) and tap the button (**6**).

The server is added to the list.

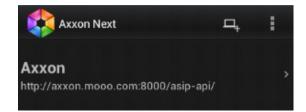

To add a new server, tap the button and repeat the actions above.

To connect to a server, select it in the list.

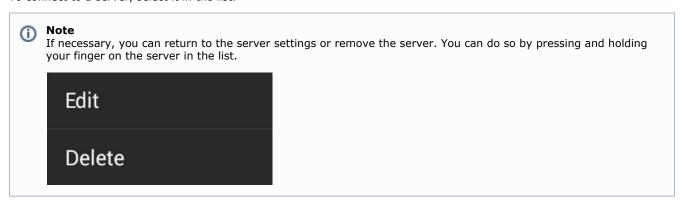

If you have connected to a server but need to connect to another one:

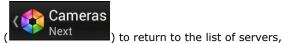

- 1. tap the  $\boldsymbol{\mathsf{Back}}$  button of the mobile device or app (
- 2. Select the necessary server and connect to it.

### Viewing video cameras in the Android mobile client

After you connect to a server, video cameras are shown as a scrolling list.

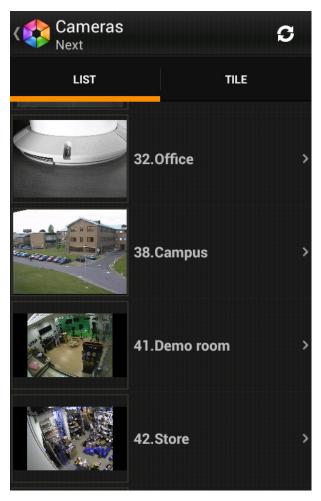

Cameras can also be shown as thumbnails. To do this, tap the corresponding tab.

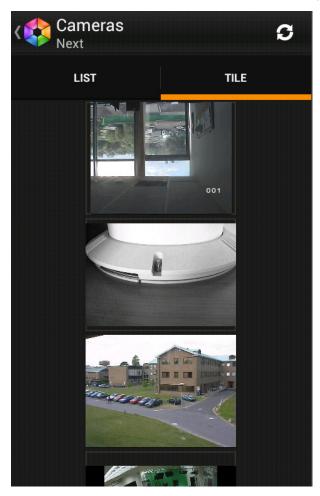

#### Viewing live video in the Android mobile client

To view live video, select the necessary camera.

This opens a viewing tile for the camera.

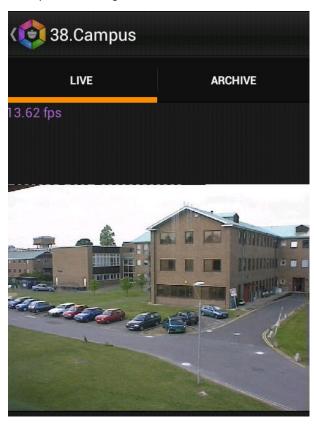

The upper-left corner shows the frames per second (fps) displayed on the screen of the mobile device.

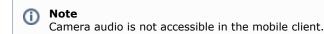

To return to the list of cameras, tap the **Back** button of the mobile device or app ( 38.Campus ).

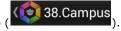

#### Viewing previously recorded video in the **Android mobile client**

To view previously recorded video in the Android mobile client, select the relevant video camera in the list and go to the Ar chive tab.

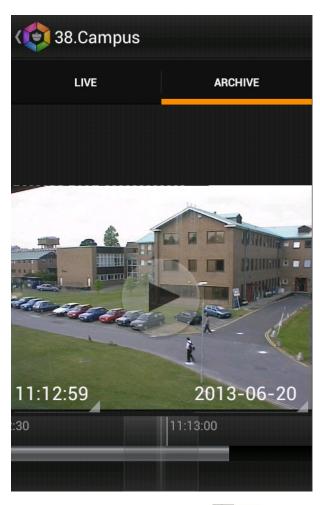

Playback is controlled by the buttons

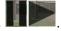

You can browse video footage in two ways:

1. By dragging the indicator along the timeline (1).

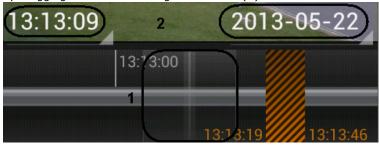

Light gray on the timeline indicates that there is video footage; dark gray indicates no video, and black with orange indicates an extended period for which there is no video. Pinch to shrink or stretch the timeline.

2. By specifying a date and time in sequence (2).

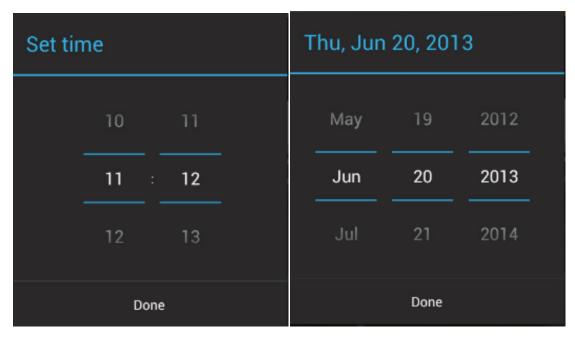

To jump to a certain moment, tap the **Done** button.

# **Controlling PTZ cameras from the Android mobile client**

You can control PTZ cameras: to do so, you must first display video from the camera.

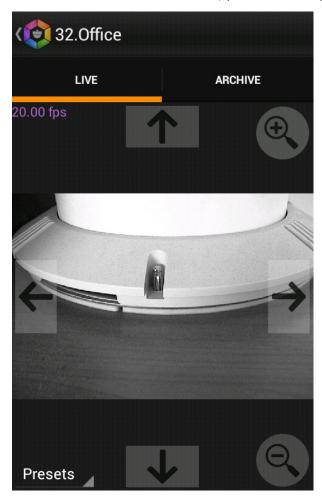

To pan or tilt, use the following buttons:

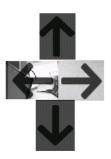

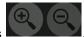

To control optical zoom, use the buttons

To go to a preset, tap the **Presets** pop-up button and, in the list, select a preset.

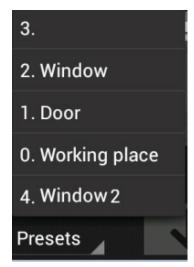

### Digital zoom in the Android mobile client

Digital zoom can be performed both in live video and archive view modes.

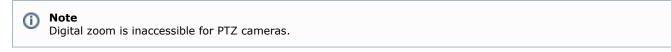

To zoom, pinch the video with two fingers.

Video cannot be made smaller than its original size. 16x is the upper zoom limit.

To select the visible part of the frame when zoom is active, tap and drag the viewing tile.